#### Mobile Communications: Self-Study (1)

2013.4.19

Jiro Katto

Dept of Computer Science and Engineering,

Submit a report in Word or PDF to CourseN@vi "Mobile Communications" "第 2 回講義 / Self-Study".

#### Getting Started: Android SDK

- 1. Go to http://developer.android.com/sdk/index.html.
- 2. Download Android SDK with ADT Bundle (and Eclipse) to your platform (Windows, Mac or Linux).
- 3. Follow "Setting Up the ADT Bundle", "Setting Up and Existing IDE" and "Exploring the SDK".
- 4. Go to http://developer.android.com/training/index.html.
- 5. Follow "Getting Started" and "Building Your First App".
- 6. Run Eclipse, build an Android project, and build an AVD (Android Virtual Device) emulator.
- 7. Run your first app on the emulator (or you can try on your actual Android device if you have).
- 8. Capture the image of your first app by Cntl+Alt+PrintScreen, and attach the image to your report.

#### Report structure:

- (1) Write your impression about Android SDK and Android applications.
- (2) Paste the captured image into the document.

## Self Study: Apr 19, 2013

Android SDK: Getting Started

#### Get the Android SDK

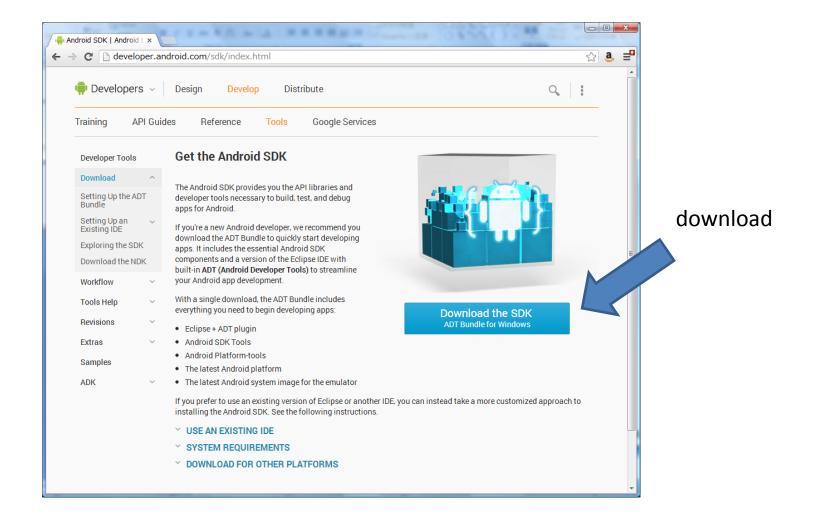

## Setting Up the ADT Bundle

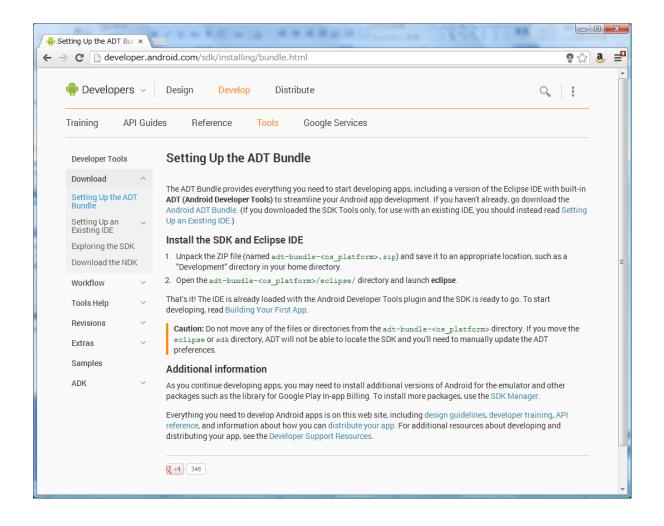

#### downloded files

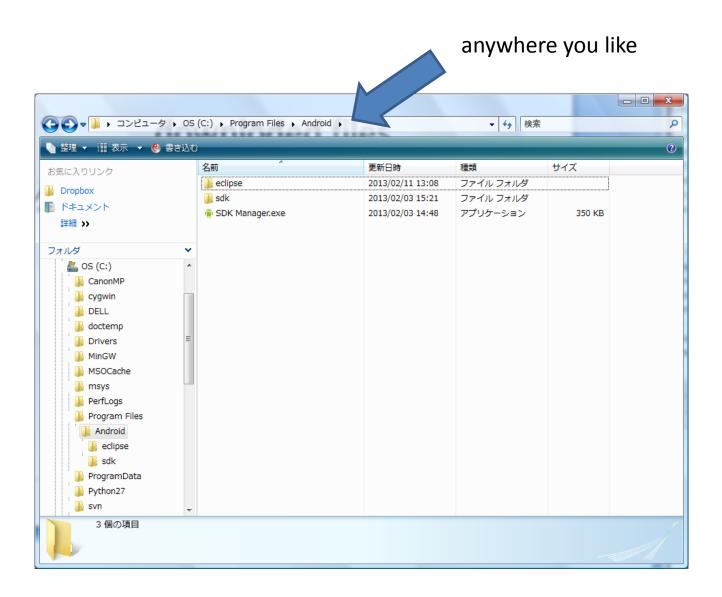

### SDK Manager

Install and update

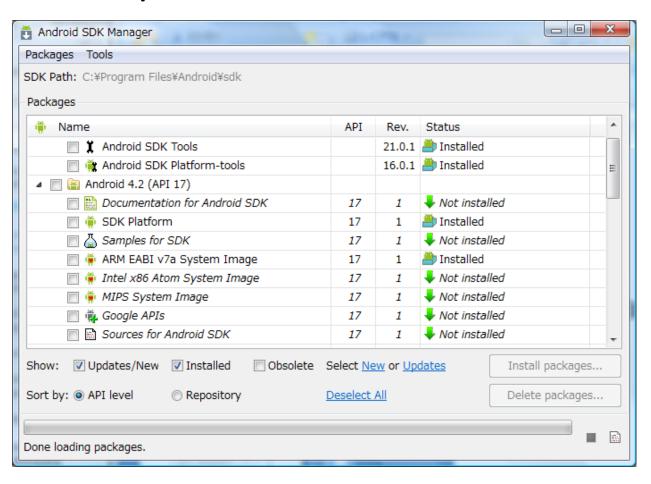

## **Building Your First App**

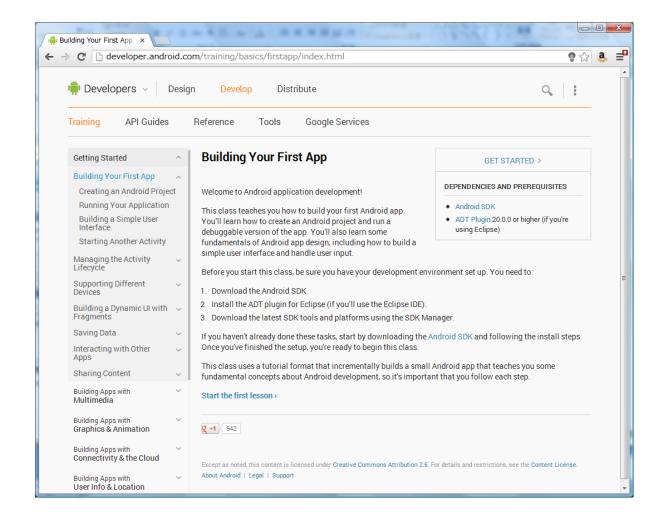

## Creating an Android Project

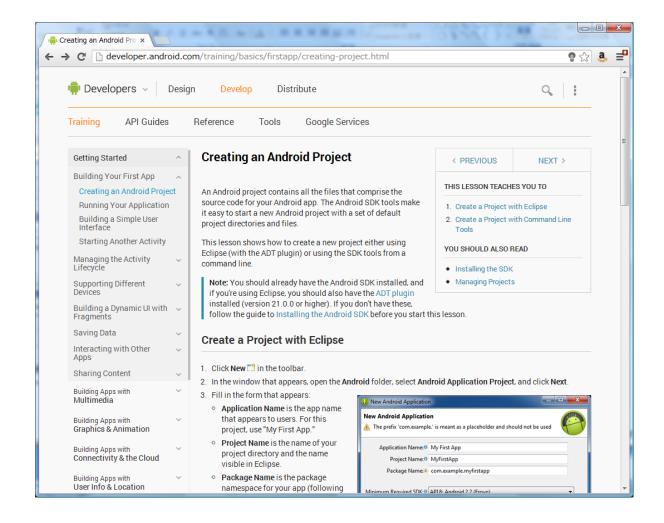

http://developer.android.com/training/basics/firstapp/creating-project.html

## eclipse

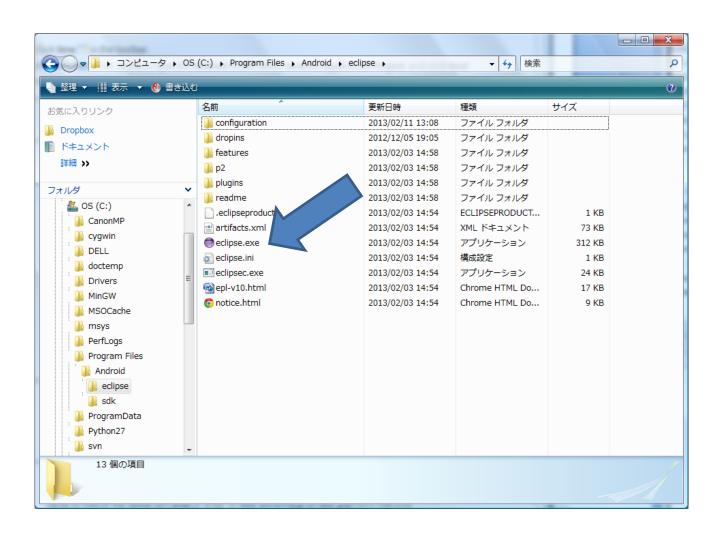

### Create a Project with Eclipse

File -> New -> Project -> Android Application
Project

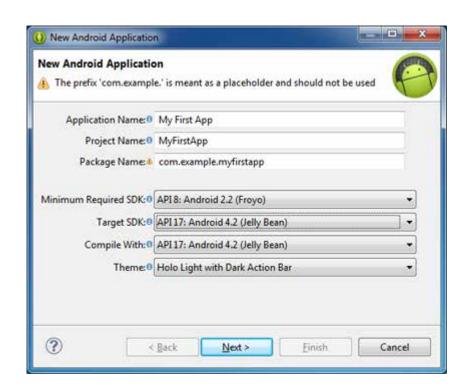

Fill Application Name, then

Next

Next

Next

••

Finish

# MyFisrtApp

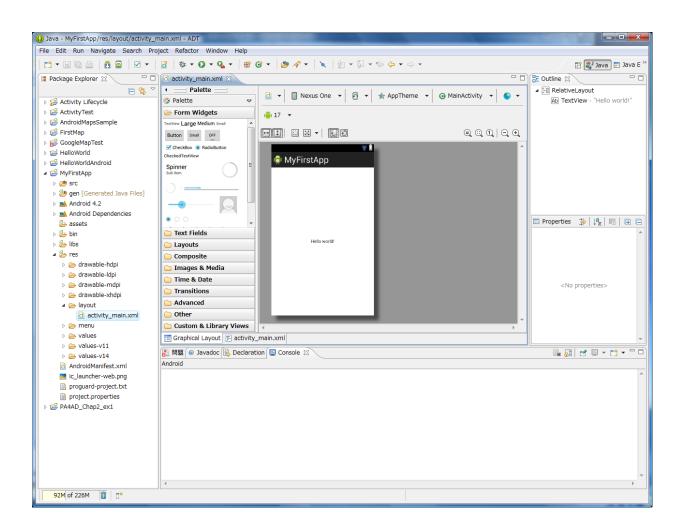

## Running Your App

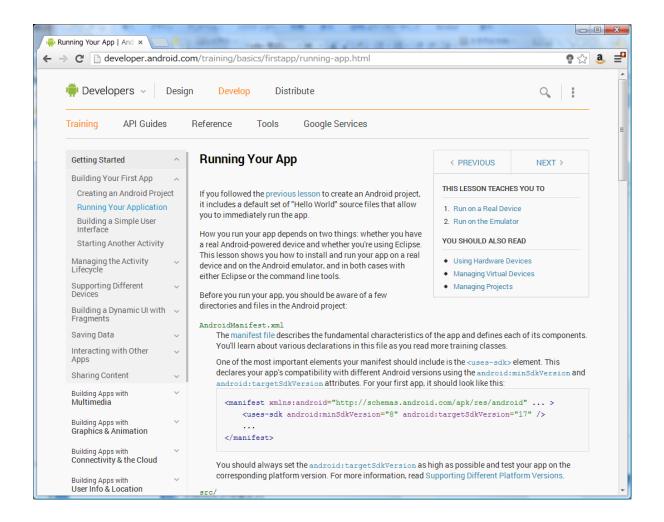

http://developer.android.com/training/basics/firstapp/running-app.html

#### Files and Directories

- AndroidManifest.xml
  - declarations of the application
- src/
  - main source files of the application
- res/
  - resources of the application

#### Run on a Real Device

- Enable "USB Debugging" mode of your Android device
- Attach your Android device to your PC
- Run -> Run
- Select actual Android device

If you get error messages like "Can't bind to local 86xx for debugger", edit c:\footnote{\text{windows}\footnote{\text{system}}\footnote{\text{yindows}\footnote{\text{system}}\footnote{\text{c}\footnote{\text{hosts}}\ by administrator mode.

http://developer.android.com/training/basics/firstapp/running-app.html

#### Run on the Emulator

- Create Android Virtual Device (AVD)
  - Android Virtual Device Manager
  - Set parameters
  - Create AVD
- Run -> Run
- Select AVD

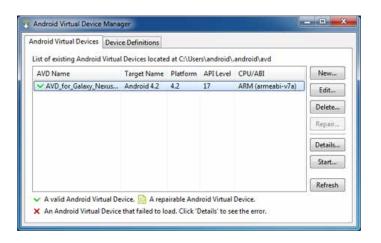

5554:MyAVD4.2 📆 MyFirstApp Hello world!

If your AVD doesn't work, try Google about parameter setting.